## **Übertragen von Dateien (iCloud)**

**Hier ist der einfachste Weg der Dateienübertragung beschrieben. Es gibt durchaus noch andere Übertragungswege. Die iCloud hilft Ihnen nicht nur bei der Übertragung von Daten vom PC auf das iPad, sondern iCloud Drive ist auch der beste Ort, wenn es darum geht, Ihre großen Daten zu speichern.**

Vorraussetzungen:

le [w](http://www.icloud.com) [w](http://www.icloud.com) [w](http://www.icloud.com) [.](http://www.icloud.com) [ic](http://www.icloud.com) [lo](http://www.icloud.com) [u](http://www.icloud.com) [d.](http://www.icloud.com) [c](http://www.icloud.com) [om](http://www.icloud.com) ei n

Der Computer sowie das iPad benötigen eine Internetverbindung.

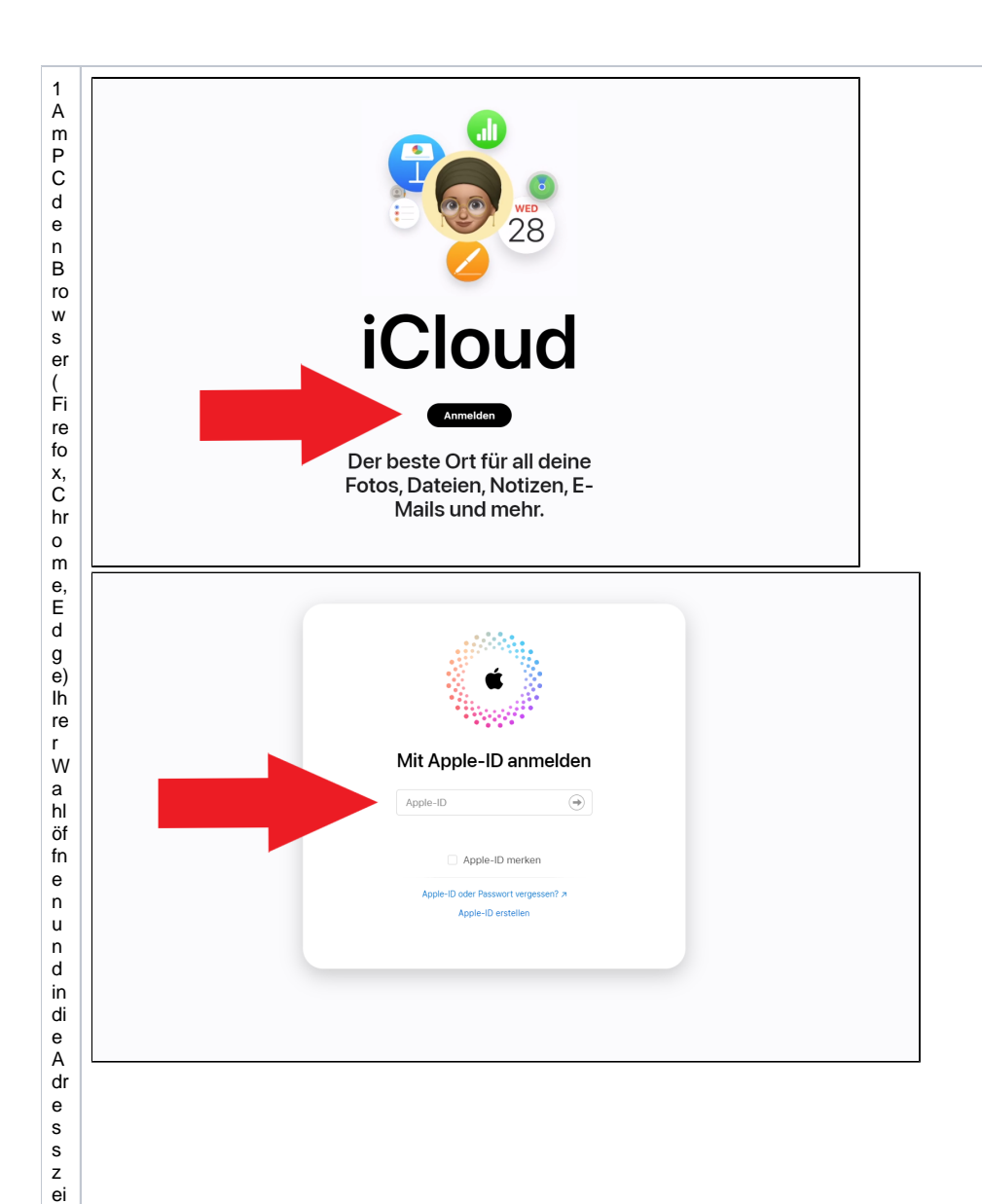

geben. 2 Beider i Cloud mit lher ver wal te ten Apple I Dund lhempass wort an melden. Ein Bestätigungs code wird per SM SN ac

hricht a n lh r H a n d y y er s c hi c kt u n d di e nt z ur Si c h er h ei t. D ie s e n C o d e ei n g e b e n u n d fortf a hr e n.

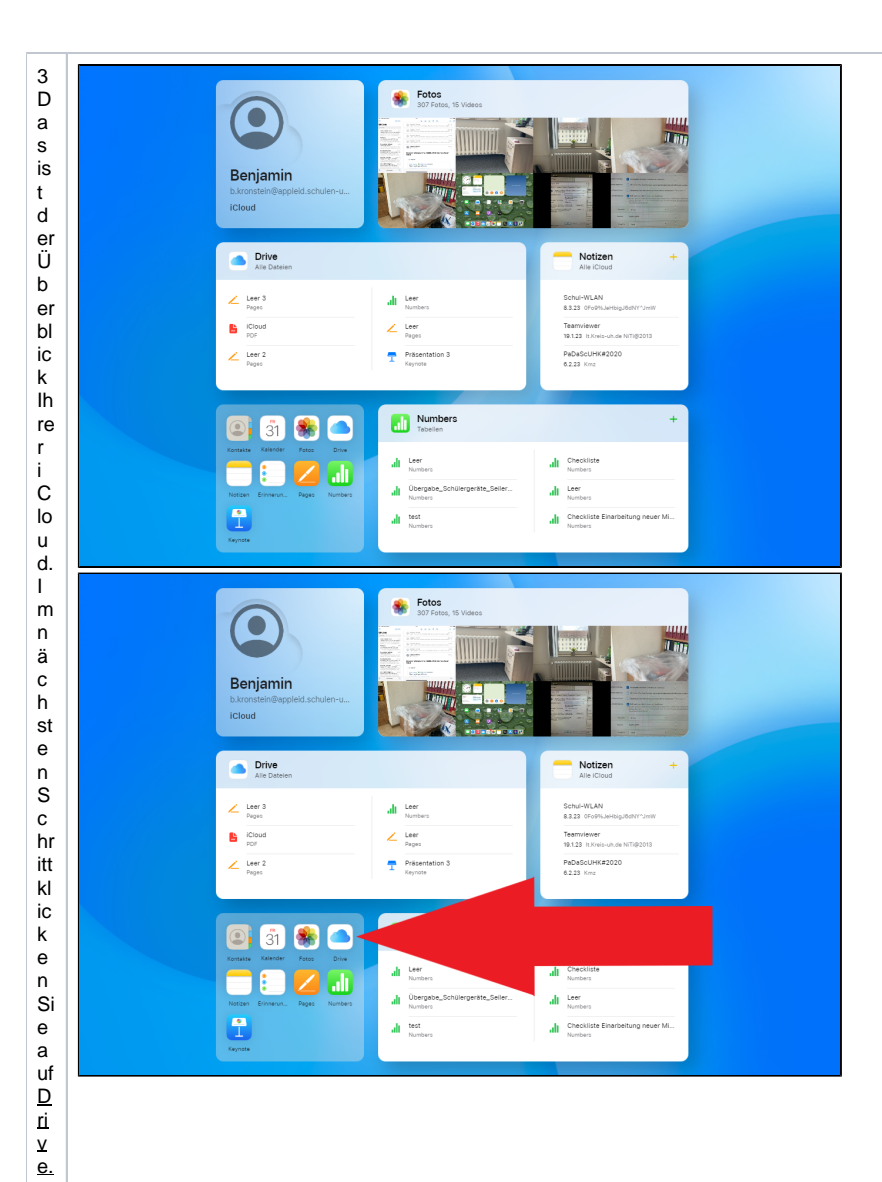

│ 4J セヒ オヒ s e h e n Śi e d e n Ü b er Ы にk h fe sD ri v e sun

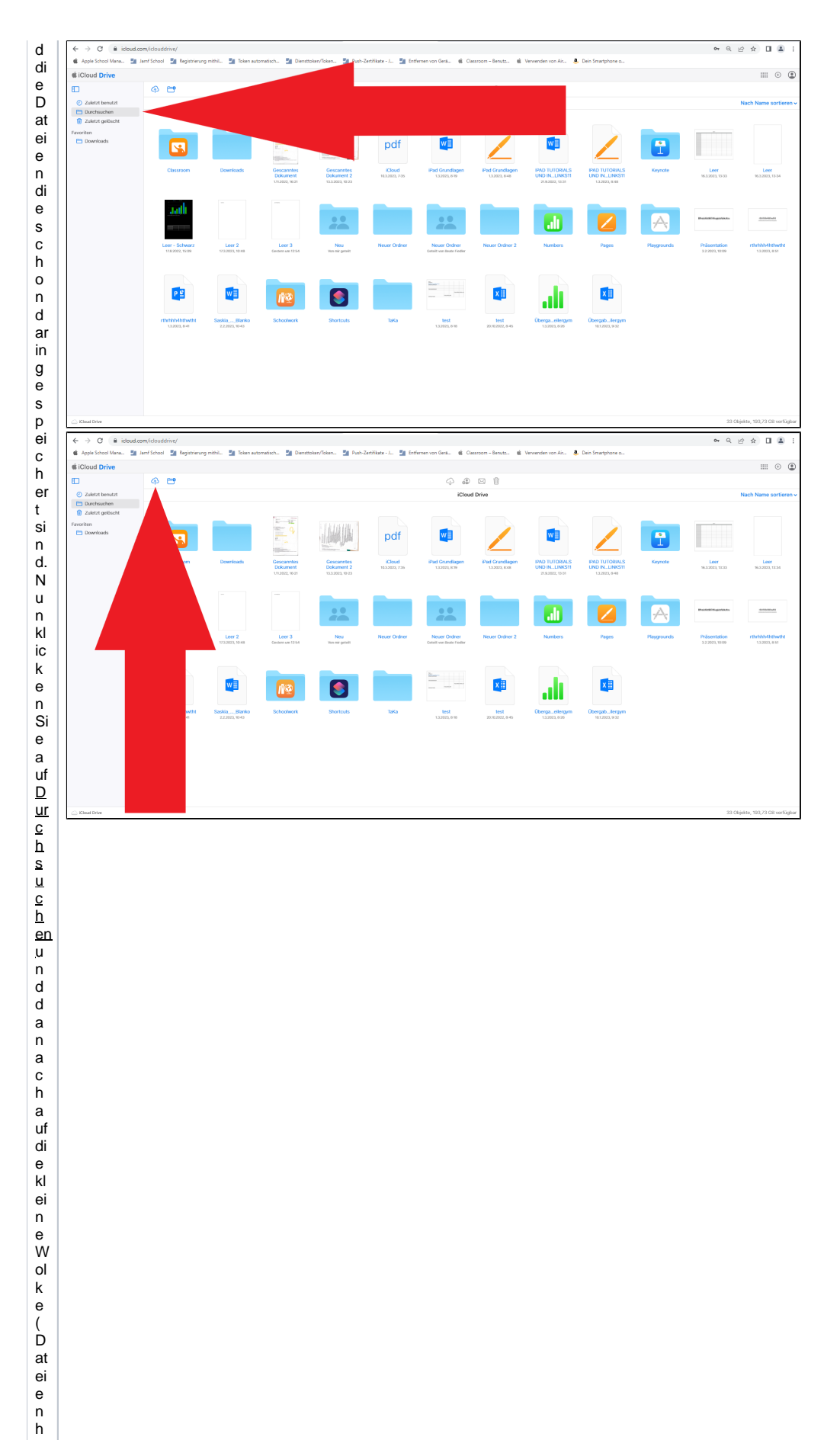

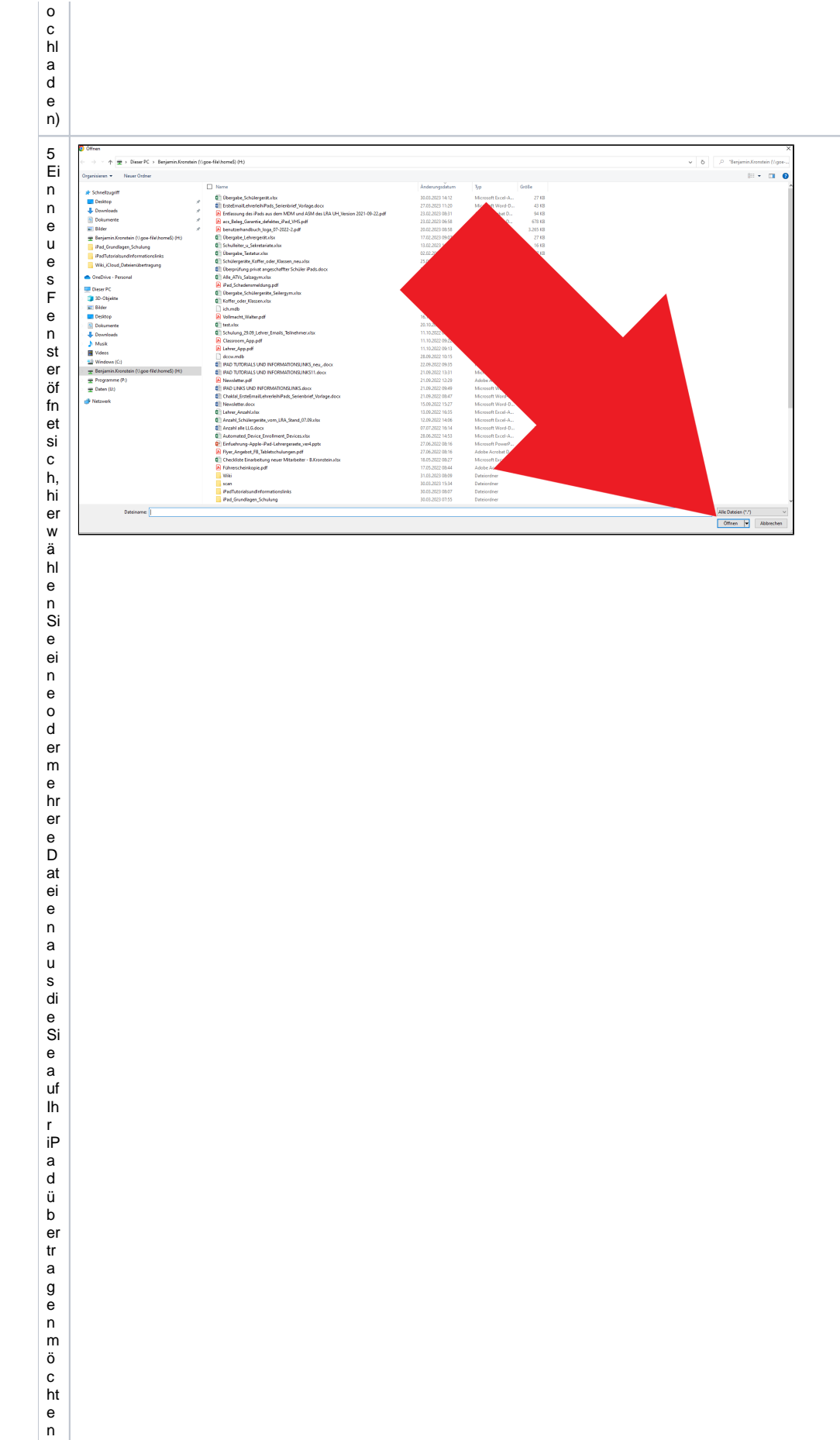

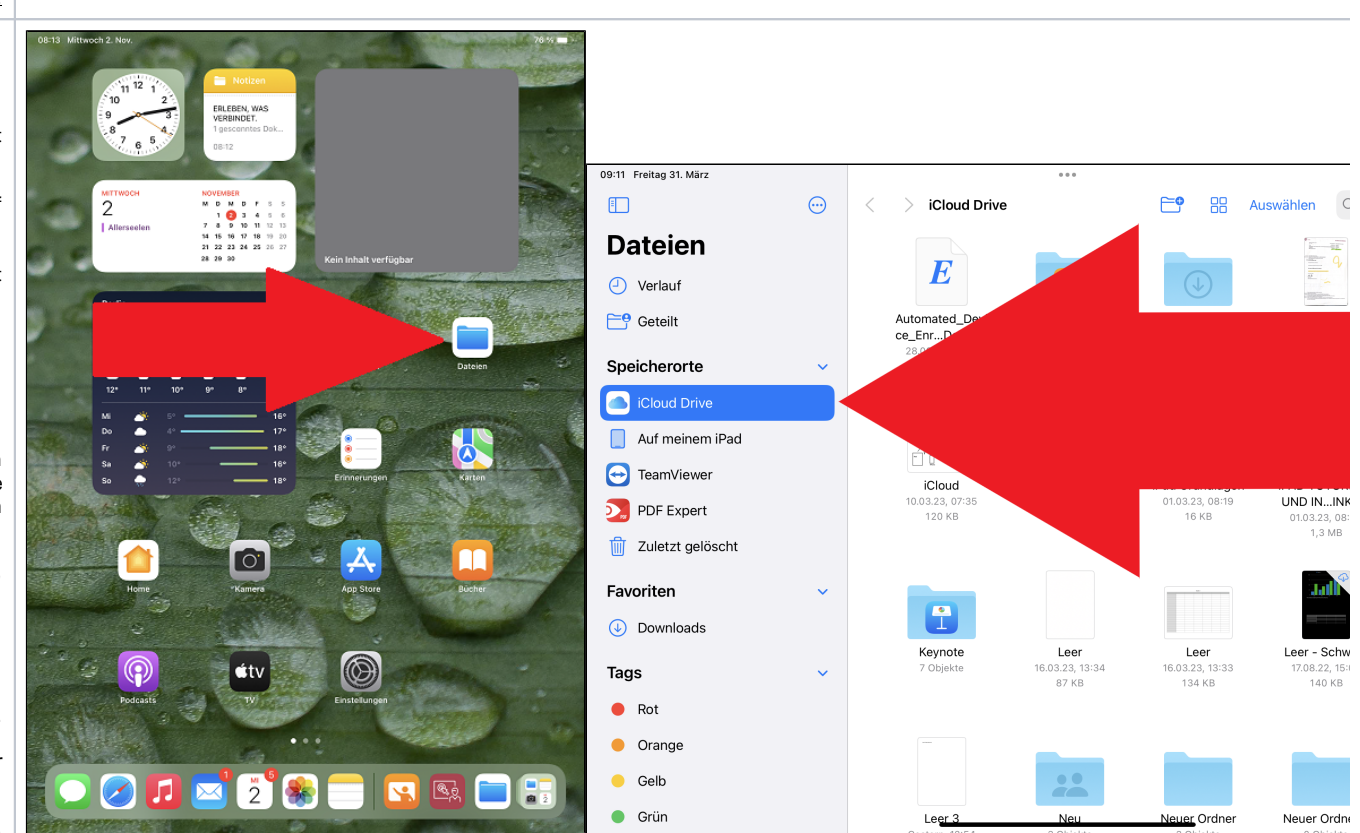

 $\mathsf{u}$  $\frac{n}{d}$  $\sf b$  $\frac{e}{\text{st}}$  $\frac{ig}{e}$  $\sf n$  $\frac{m}{\text{it}}$ <br> $\frac{5\text{f}}{\text{fn}}$  $\frac{e}{n}$ 6 D ie D at ei b ef in d et si c h  $\overline{\phantom{a}}$  $\overline{u}$ <br> $\overline{n}$  $\mathsf{in}$  $\ensuremath{\mathsf{In}}$ re  ${\sf m}$ i C lo u d D ri v e.D  $er$ i C lo u d D ri v e w<br>ir  $\operatorname{\mathsf{d}}$  ${\sf m}$  $\sf it$  ${\sf d}$  $\mathsf{e}% _{0}\left( \mathsf{e}_{0}\right)$  $\frac{m}{iP}$  $\mathsf{a}$  ${\sf d}$  $\mathsf a$  $ut$  $\mathsf{o}$  ${\sf m}$ at is  $\frac{c}{h}$  $\sf{s}$ y<br>n

c h o ni si er t, d a s b e d e ut et d a s s di e h o c h g el a d e n e D at ei n u n a u c h a uf lh re m i a d in d er <u>D at ei e n A</u> Q a<br>L A D a u fi n d e n is t. W e n n Si e di e D

ateien Appge öffnethaben finden Siea ufder jin ken Seiteu merden Speicher orten der i Cloud Drive, her sind he Dateien nunab

g<br>el<br>e<br>gt. 

e n Si e d a n n u nt er S p ei c h er or te d e n i - C lo u d D ri v e. D ar in b ef in d et si c h di e g e w ü n s c h te D at ei. U m ei n E x c el D o k u m e nt z u öf m e n o d er z u b e ar b ei te n öf fi e n Si e bi tt e di e A P p N u m b e r S ei te w ä h e n S ei d a n n u m er S p ei c h er or te d e n i - C lo u d D ri v e. D ar

in b ef in d et si c h di e g e w ü n s c ht e D at ei. U m ei n e **P o w g r p oi n t P r** ä w g n ta j on z u öf fi e n o d er z u b e ar b ei te n öf fi e n Si e bi tt e di e A pp K **e y n o tes** . A uf d er li n k e n S ei te w ä hl e n Si e d a n n u nt er S p ei c h er or te d e n i C lo u d D ri v e. D ar in b ef in d et si c h di e g e w ü n s c ht e D at ei.

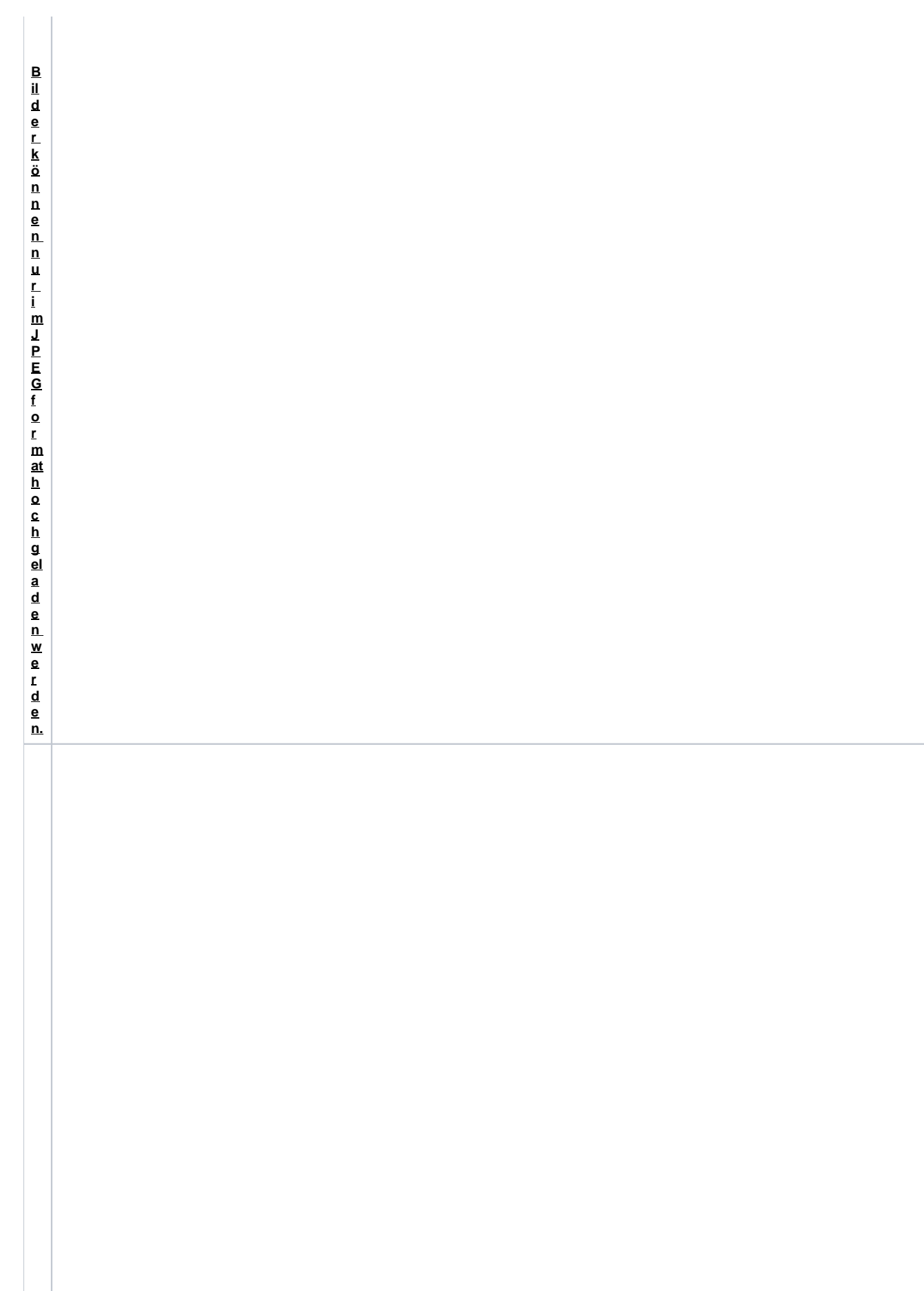

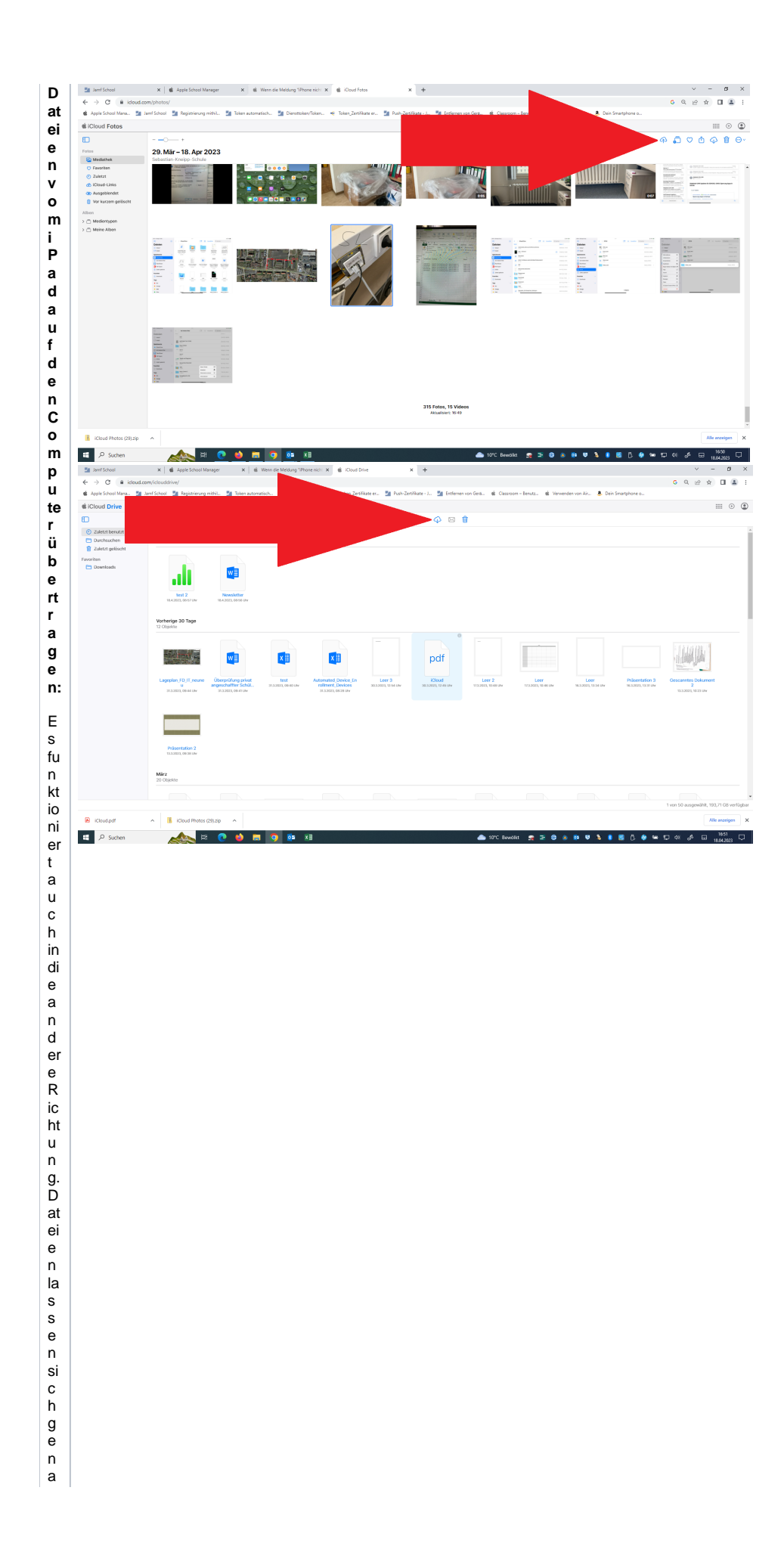

u so ei nfa c h v o m iP a d a ufd e n C o m p uterü b er trage n l m B row s er n a vi giere n Si e n e z u i - C loud c o m. J e n a c h d e m w a s Si e h

eru nterla den möchten öfnen Sie die Foto so derwieder den Drive. Dorthaben Sie die Möglich keit eine oderme hrere Dateien aus

zu wä hi e n. J et zt mü s s e n Si e n u n o c h a uf d a s D o w ni o a d S y m b ol (b la u e W ol k e) ki ic k e n u n d di e D at ei e n w er d e n in lh fe n D o w ni o a

d O rd n er a ufd e n C o m p ut er b r u n t er g el a d e n V or ta u n g d af ü is t, d a s s d a s i C lo u d B a c k u p a kt iv ie t is t o d er si

c h i m i C lo u d D ri v e O rd n er a uf d e m iP a d b ef in d e n.